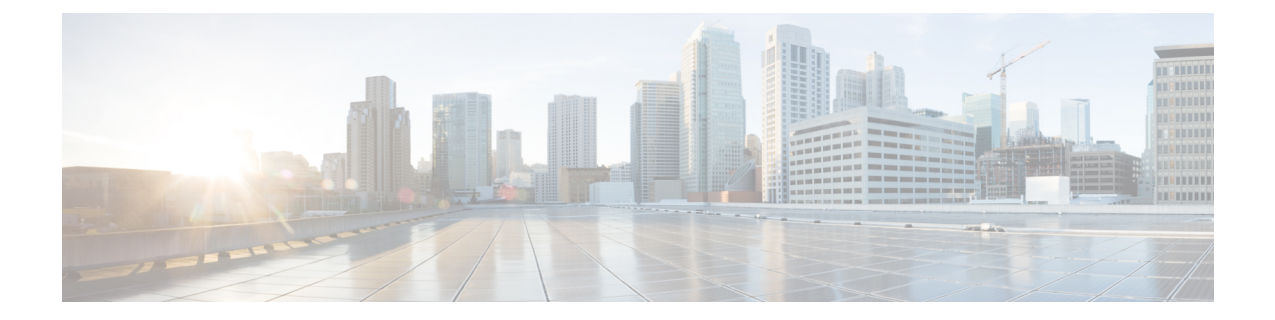

# **Installing Cisco IMC Supervisor on VMware vSphere**

- Installing Cisco IMC [Supervisor](#page-0-0) on VMware vSphere, on page 1
- [Configuring](#page-2-0) the Network Interface using Shelladmin, on page 3
- Reserving System [Resources,](#page-2-1) on page 3

# <span id="page-0-0"></span>**Installing Cisco IMC Supervisor on VMware vSphere**

### **Before you begin**

You must have system administrator privileges for VMware vSphere or vCenter

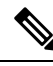

If you want to use a static IP address rather than DHCP, you must know the following information: **Note**

- IP address
- Subnet mask
- Default gateway

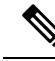

VMware vSphere ESXi 7.0, EXSi 7.0 U1, EXSi 7.0 U2, ESXi 7.0 U3, EXSi 8.0, ESXi 8.0 U1, and ESXi 8.0 U2 are the qualified versions for OVA deployment. Ensure that the IP address of the source is different from the IP address of the target system. **Note**

## **Procedure**

- **Step 1** Log in to VMware vSphere Client.
- **Step 2** In the **Navigation** pane, click the vSphere host on which you want to deploy.
- **Step 3** Choose **File** > **Deploy OVF Template**.

I

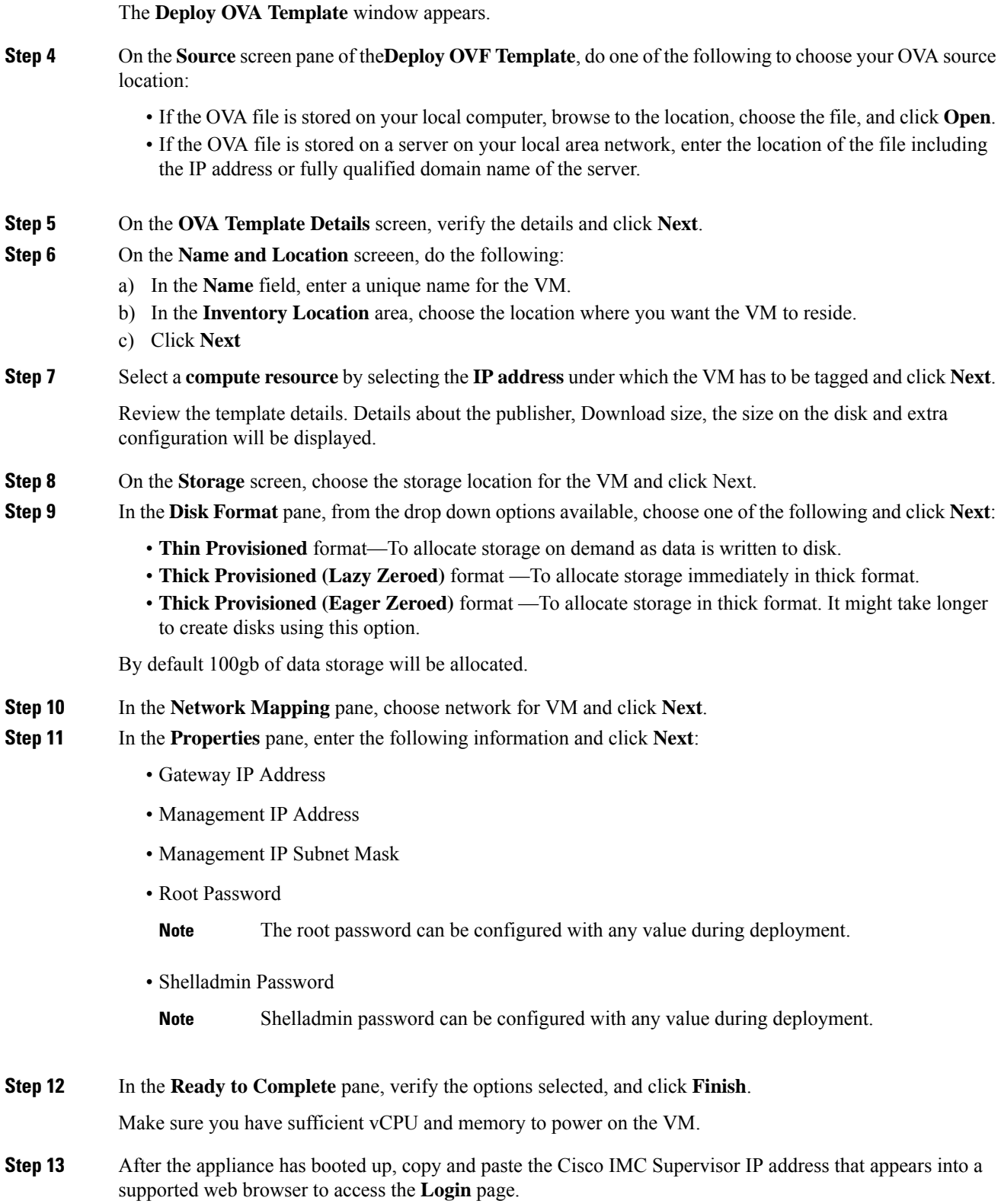

ı

Ш

**Step 14** On the **Login** page, enter admin as the username and admin for the login password.

#### **What to do next**

Update your license.

# <span id="page-2-0"></span>**Configuring the Network Interface using Shelladmin**

This procedure is optional.

### **Procedure**

- **Step 1** Log in to the Cisco IMC Supervisor VM console using the Shell admin credentials configured during deployment.
- **Step 2** Choose Configure Network Interface.
- **Step 3** At the Do you want to Configure DHCP/STATIC IP [D/S] prompt, enter one of the following choices:
	- If DHCP is enabled, enter **D** (IP addresses are assigned automatically)
	- To configure static IP, enter **S**, and then choose the interface you want to configure at the next prompt followed by the option to select IPv4. This is followed by the confirmation of the interface selected and the version of IP for which you select **Y** to continue. Then enter the following details:
		- IP address
		- Netmask
		- Gateway
		- (Optional) DNS Server 1
		- (Optional) DNS Server 2

<span id="page-2-1"></span>**Step 4** Confirm when prompted.

# **Reserving System Resources**

For optimal performance, we recommend reserving extra system resources for Cisco IMC Supervisor beyond the minimum system requirements.

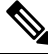

**Note** For more information about how to reserve system resources, see the VMWare documentation.

## **Procedure**

- **Step 1** Log into VMware vCenter.
- **Step 2** Choose the VM for Cisco IMC Supervisor.
- **Step 3** Shut down the VM.
- **Step 4** In VMware vCenter, click the **Resource Allocation** tab to view the current resource allocations, and click **Edit.**
- **Step 5** In the **Virtual Machine Properties** pane, edit resource allocations by choosing a resource and entering the new values.
- **Step 6** Verify that the new resource allocations have been made.